# **Updating a Pipeline Notification**

Intended User: Submitters of pipeline notifications

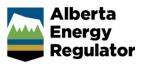

## **Overview**

This quick reference guide (QRG) describes how to update an existing pipeline notification. OneStop allows applicants to search and open a previously submitted notification, update the data, and re-submit the notification with updated information.

## Log In to OneStop

 Log in to <u>OneStop</u> (aer.ca > Systems & Tools > OneStop > Access OneStop) using your Digital Data Submission (DDS) system username and password.

| Alberta<br>Energy<br>Regulator | <b>OneStop</b> |
|--------------------------------|----------------|
| Username                       |                |
|                                |                |
| Password                       |                |
|                                |                |
| Login                          |                |

2. Click I Agree to accept the disclaimer. You must accept it to proceed.

| Purpose                                                                                                    |
|----------------------------------------------------------------------------------------------------|
| maintained by the Alberta Energy Regulator (AER). Use of this site and any of the data, text, maps and other<br>ely "content") is governed by the terms and conditions set out below ("Terms of Use"). Use of this site implies                                                                                                    |
| Copyright & Disclaimer                                                                                                    |
| rom this site are owned by the Government of Alberta and protected by copyright law. Base Map Data is provided<br>der the Alberta Open Government Licence. Cadastral and Dispositions Data is provided by Alberta Data<br>vided by the Ministry of Alberta Environment and Parks (AEP). Data extracted from the Alberta Energy Regulator<br>the AER. No base feature data can be reproduced or distributed without the prior written permission of the<br>tional information, please refer to the AER Copyright & Disclaimer webpage.<br>ns, warranties, or guarantees, expressed or implied, that the data will be sustainable for any use, including the<br>d use is known by the AER. The AER accepts no responsibility whatsoever for any inaccuracies, errors, or omissions<br>for the government of Alberta or Alberta Data Partnership is responsible for any losses or costs incurred as a<br>go rrelying on the content or Base Data in any way. |
| Terms of Use                                                                                                    |
| d by the laws of the Province of Alberta. Users irrevocably consent to the exclusive jurisdiction and venue of the<br>in any action or proceeding arising out of or relating to access to the site and use of any of the content and these<br>regulator (AER) reserves the right to change these Terms of Use at any time at its discretion without notice.                                                                                                    |
|                                                                                                    |

# Search an Existing Pipeline Notification

#### Important

Only notifications submitted within 90 days of the original submission date can be updated. Notifications older than 90 days are not eligible for updates.

\_\_\_\_\_

### Recent Activity - Past 14 Days

Use this option to search for notifications submitted in the past 14 days.

1. From the OneStop landing page, scroll down to the Recent Activity section. Click the Notification tab.

| ecent Activity       |              |            |                            |
|----------------------|--------------|------------|----------------------------|
| Application          | Notification | Submission | Assessment                 |
| Recent Notifications |              |            | Submitted - Last 14 days 👻 |
| Filter by            |              |            | Show 🗸                     |
| View                 |              |            |                            |

2. A list of all recently submitted notifications is displayed. Check the box beside the pipeline notification you wish to update.

| R | esults           |                   |                 |                                      |                          |                       |           |               |
|---|------------------|-------------------|-----------------|--------------------------------------|--------------------------|-----------------------|-----------|---------------|
|   | Filter b<br>View |                   | Delete          |                                      |                          |                       |           | :             |
|   |                  | Notification ID 🗘 | Operator Name 🚔 | Application/Authorization $\ddagger$ | Legal Land Description 🚔 | Notification Type 🚔   | Status 🗘  | Received Date |
|   |                  | 99999999          | My Company Ltd. |                                      | 01-01-001-01W6           | New Line Construction | Submitted | 12/2/2022     |

3. Click **Update**. The notification opens and is ready for editing.

## Enterprise Search - Past 90 days

Use this option to search for notifications submitted in the past 90 days.

| Ti | р                                                                                      |                                                       |                                              |  |  |  |  |  |
|----|----------------------------------------------------------------------------------------|-------------------------------------------------------|----------------------------------------------|--|--|--|--|--|
| Yo | ou can also u                                                                          | se this option to search for notificati               | ons submitted in the past 14 days.           |  |  |  |  |  |
| 1. | I. From the OneStop landing page, click <b>Search</b> on the top right navigation bar. |                                                       |                                              |  |  |  |  |  |
|    |                                                                                        |                                                       |                                              |  |  |  |  |  |
|    | Alberta<br>Energy<br>Regulator                                                         | <b>OneStop</b>                                        | Bulk Upload   Forms   Map   Reports   Search |  |  |  |  |  |
| 2. | Energy<br>Regulator                                                                    | <b>OneStop</b><br>se search window opens. Click the I | version: M-3801                              |  |  |  |  |  |

Authorization

3. The Notification Search form appears. Complete as much of the form as possible to narrow the list of results. Click **Search**.

Application

| Notification ID              | 99999                    | 99                    |     |     |     |    |   |   |  |  |  |  |
|------------------------------|--------------------------|-----------------------|-----|-----|-----|----|---|---|--|--|--|--|
| Authorization Number         | 12345                    | 67                    |     |     |     |    |   |   |  |  |  |  |
| OR                           |                          |                       |     |     |     |    |   |   |  |  |  |  |
| Legal Land Description (LLD) | QTR                      | LSD                   | SEC | TWP | RGE | WN | 1 | М |  |  |  |  |
| Notification Type            | New                      | New Line Construction |     |     |     |    | ~ |   |  |  |  |  |
| Notification Status          | ation Status Submitted ~ | Submitted 🗸           |     |     |     | ~  |   |   |  |  |  |  |
| Received Date                | Between                  |                       |     |     |     |    |   |   |  |  |  |  |
|                              | 06/01                    | /2023                 |     |     |     |    |   |   |  |  |  |  |
|                              | And                      |                       |     |     |     |    |   |   |  |  |  |  |
|                              | 07/21                    | /2023                 |     |     |     |    |   |   |  |  |  |  |

4. A list of notifications is displayed in the Results section. Check the box beside the notification you wish to update.

| Results  |                   |                 |                             |                          |                     |          |               |
|----------|-------------------|-----------------|-----------------------------|--------------------------|---------------------|----------|---------------|
| Filter b | y                 |                 |                             |                          |                     |          |               |
| View     | Update            | Delete          |                             |                          |                     |          |               |
|          |                   |                 |                             |                          |                     |          |               |
|          |                   |                 |                             |                          |                     |          |               |
|          | Notification ID 🗘 | Operator Name 🌲 | Application/Authorization 🤤 | Legal Land Description 🗘 | Notification Type 🌲 | Status 🌲 | Received Date |

5. Click **Update**. The notification opens and is ready for editing.

## Update a Previously Submitted Pipeline Notification

1. With the notification record open, click **Update** at the top right of the screen. This enables edit mode.

| Pipeline Notification                                  |                        | Update Delete |
|--------------------------------------------------------|------------------------|---------------|
| Validate                                               |                        |               |
| Pipeline - New Construction                            |                        |               |
| What type of authorization is this notification for? * | Well Pipeline Facility |               |
| What authorization number is this notification for? *  | 99999                  |               |
| Does this location have an EPEA approval? *            | Yes No                 |               |
| General Information                                    |                        |               |
| Notification Date                                      | June 27, 2023 2:36 PM  |               |
| Authorization Number                                   | 99999                  |               |
| Authorization Holder                                   | Your Company Ltd.      |               |

- 2. Update the information in any of the data fields with your new values.
- 3. In the Comments section, enter a reason for updating this notification.

| Comments                                               | Comments                                                                                         |  |  |  |  |  |  |
|--------------------------------------------------------|--------------------------------------------------------------------------------------------------|--|--|--|--|--|--|
| Please enter any comments related to this notification | The end date and time have been updated due to extension of the pipeline construction operation. |  |  |  |  |  |  |

# Validate and Submit Notification

- 1. Click Validate to check for errors.
- 2. Errors will be highlighted in red. Fix any errors and click Validate again.

Validate

| Company Contact<br>Name * |                  | Phone * |                  |
|---------------------------|------------------|---------|------------------|
|                           | Required field   |         | A Required field |
| Contractor Company *      |                  | Phone * |                  |
|                           | A Required field |         | A Required field |

- 3. Click Accept Disclaimer.
- 4. Click I Agree to accept the declaration and disclaimer. You must agree to submit the notification.

| Declaration and Disclaimer                                                                                                    |
|----------------------------------------------------------------------------------------------------|
| confirm that any personal information submitted to the AER is compliant with the submitter's obligations<br>under applicable privacy protection legislation (e.g., Personal Information Protection Act or "PIPA") and the<br>submitter is authorized to provide the personal information to the AER. I acknowledge that the information<br>submitted may be disclosed as part of an AER proceeding and may be placed on the public record, or may<br>be routinely publicly disseminated. |
| Where statutory confidentiality applies, I acknowledge that the AER may make all or any portion of the<br>nformation submitted publicly available on expiry of statutory confidentiality status.                                                                                                    |
| confirm that the information submitted is accurate and includes a complete representation of all the<br>nformation that is required to be submitted. I am aware that providing false or misleading information to<br>he AER may result in enforcement action. I acknowledge that submission of complete and accurate<br>nformation is the sole responsibility of the regulated party.                                                                                                    |
| I Agree I Disagree                                                                                                    |

- 5. Click **Submit** to finalize your updates to the notification.
  - a) Optional: To save your entry and return to it later, click Save.

| Commen      | ts                                              |                        |   |             |
|-------------|-------------------------------------------------|------------------------|---|-------------|
| Please ente | er any comments related<br>to this notification | This is the demo text. | h |             |
| /alidate    | View Disclaimer                                 |                        |   | Save Submit |

6. Click **Yes** to accept the declaration and disclaimer.

| Declaration and | Disclaimer                                                                                                    |
|-----------------|----------------------------------------------------------------------------------------------------|
| ?               | You are submitting on behalf of <b>Your Company Ltd.</b> (BA ID <b>0000</b> ). By clicking "Yes", you are submitting a flaring notification. Please ensure all information is <b>provided.</b> |
|                 | No Yes                                                                                                    |

7. The New Construction Notification Processing message box appears. *Do not navigate away until processing is complete.* 

| New Construction N | otification Processing        |                                                                            | 1 |
|--------------------|-------------------------------|----------------------------------------------------------------------------|---|
| i                  | New Construction notification | is currently processing. Please do not navigate away until it is finished. |   |
|                    |                               |                                                                            | K |

8. The Submitted Notification message box appears. Click OK. OneStop returns you to the main landing page.

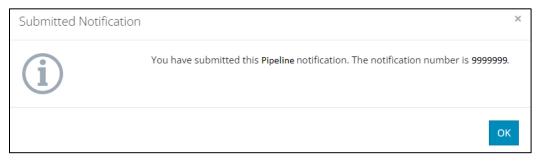